#### **価格の自動設定機能(応用編)**

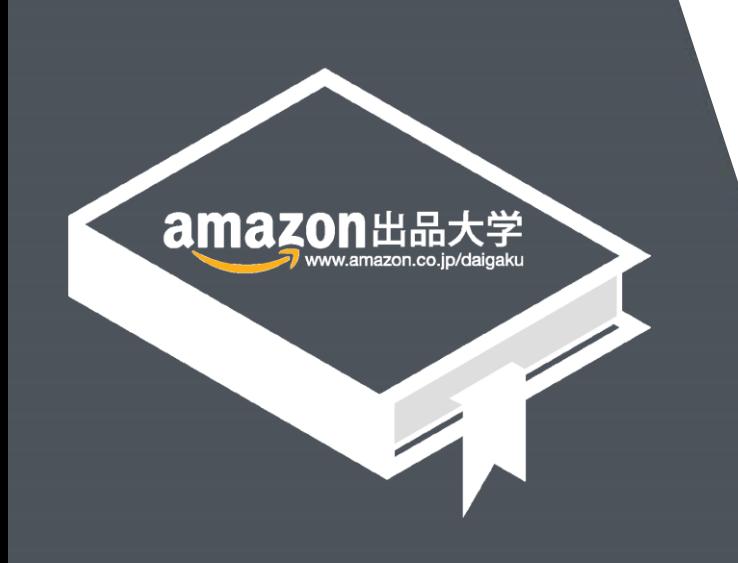

記載の内容は2016年9月15日現在のものです。サービス内容、およびインターネットサイト上の表示等は変更となる場合がありますのでご了承ください。 © Copyright 2016 Amazon.com, Inc. or its affiliates. All rights reserved. Amazon, アマゾン, Amazon.co.jp, Amazon Services Japan,<br>Merchants@amazon.co.jp, フルフィルメント by Amazon, Amazon マーケットプレイス, セラーセントラル, Amazon ブライム, Amazon ロゴ, Amazon出品大学は、Amazon.com, Inc. またはその関連会社の商標です。無断転載・複製を禁止します。

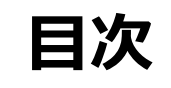

ここでは、価格の自動設定におけるルールや対象商品の変更方法に加え、更新履歴の 確認方法やケース別のご注意点などをご説明します。

- ルールの編集・保留・削除 **1**
- 対象商品の変更 **2**
- 価格の更新履歴 **3**
- ケース別のご注意点 **4**

Amazon出品大学 **2**

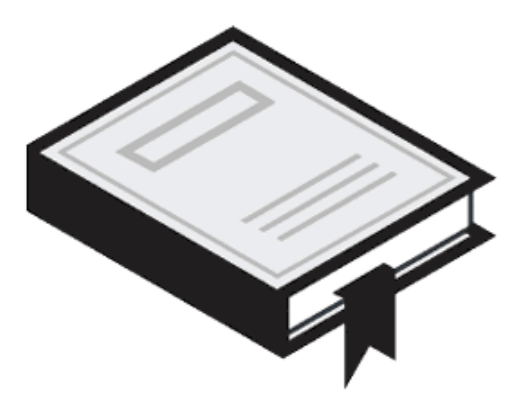

# ルールの編集・保留・削除

#### **価格設定ルールの編集**

一度作成したルールはいつでも、編集できます。セラーセントラル >> 価格 >> 価格 の自動設定、をクリックし、ルール一覧から「ルールを編集」をクリックします。

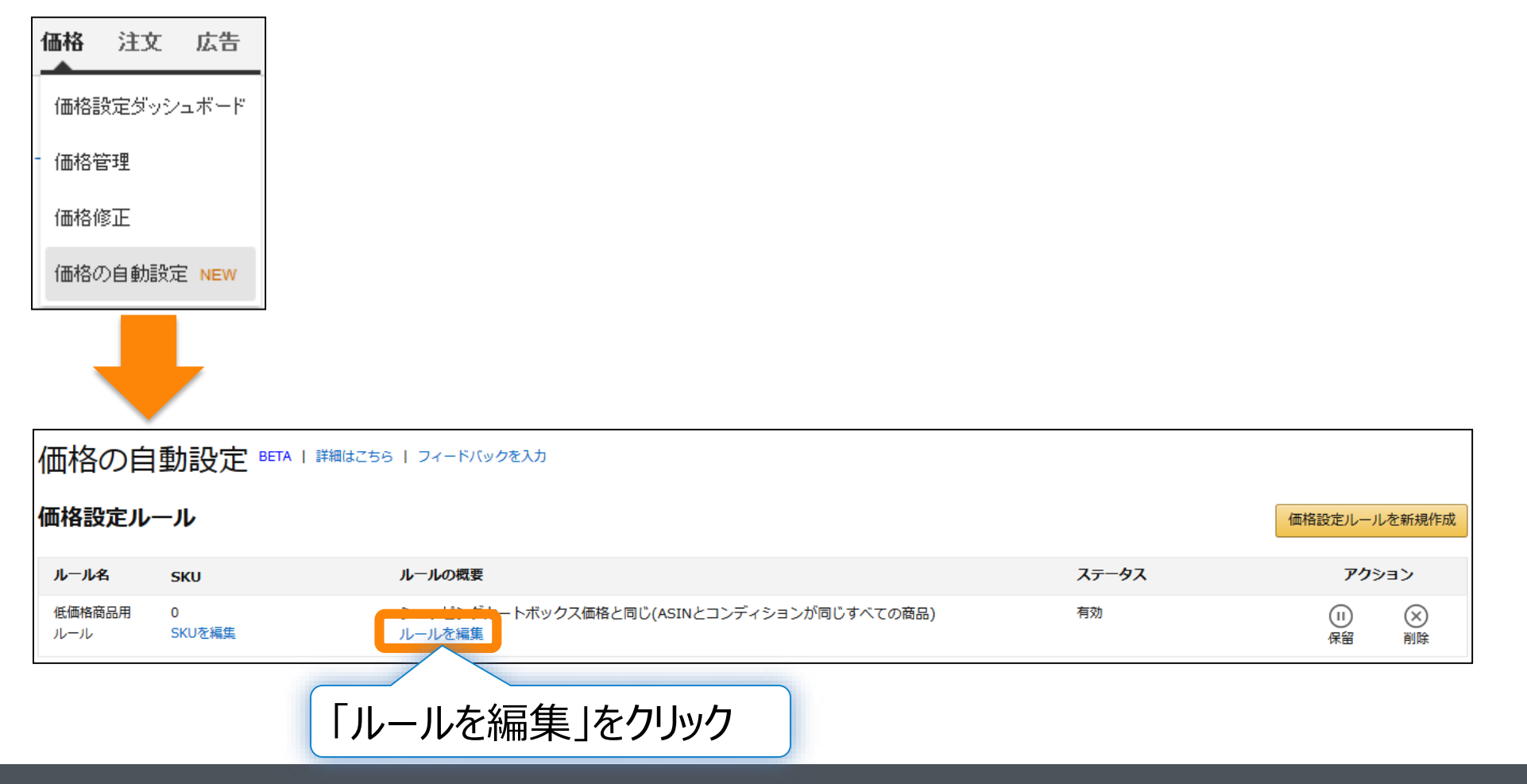

Amazon出品大学 **4**

### **編集したルールの保存**

#### ルールを編集したら、「保存してSKUを選択」をクリックし、上書き保存しましょう。

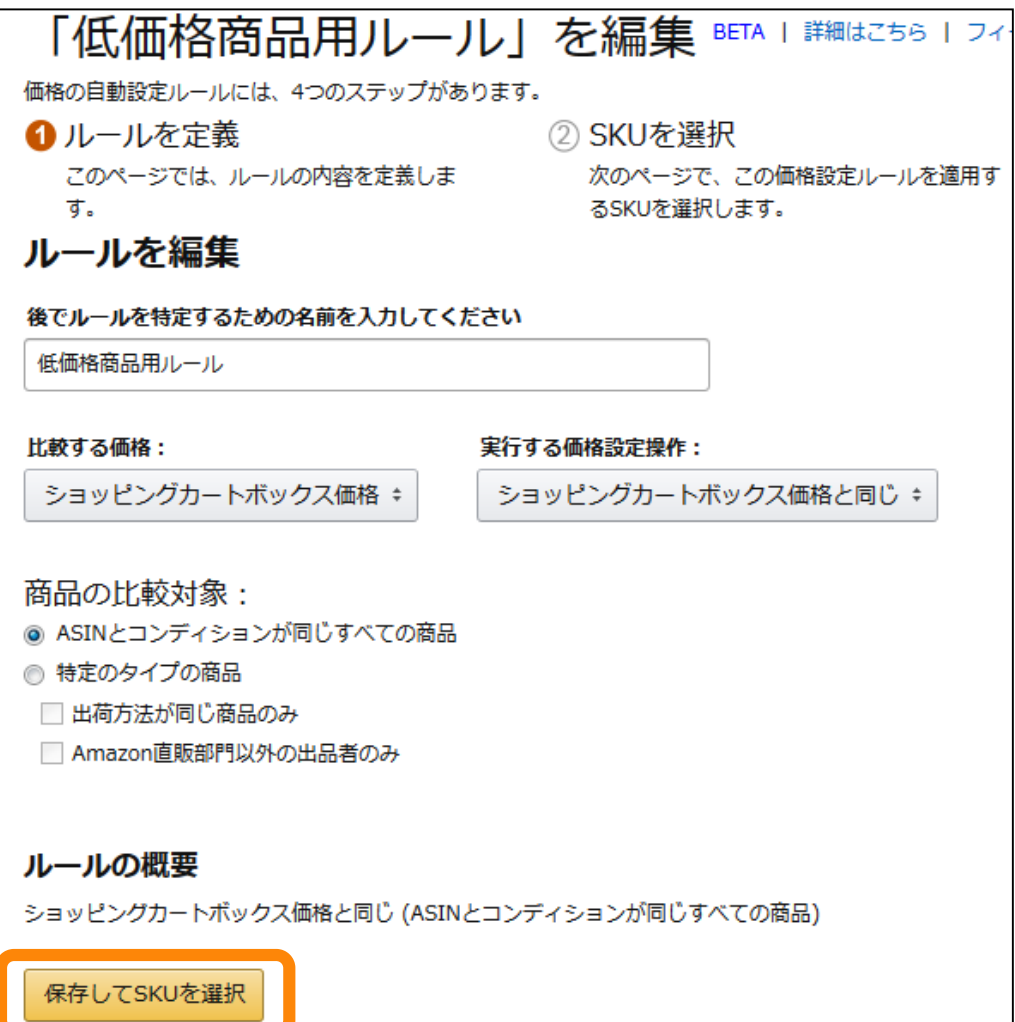

#### Amazon出品大学 **5**

## **価格設定ルールの保留と削除**

設定したルールは、ルールの一覧画面で削除することも可能です。一時的に自動更新 を停止したい場合は、ルールを保留にすることで、自動更新を一時停止できます。

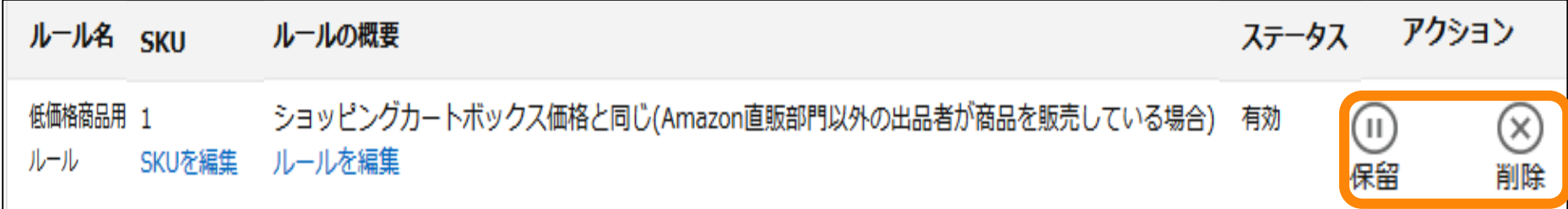

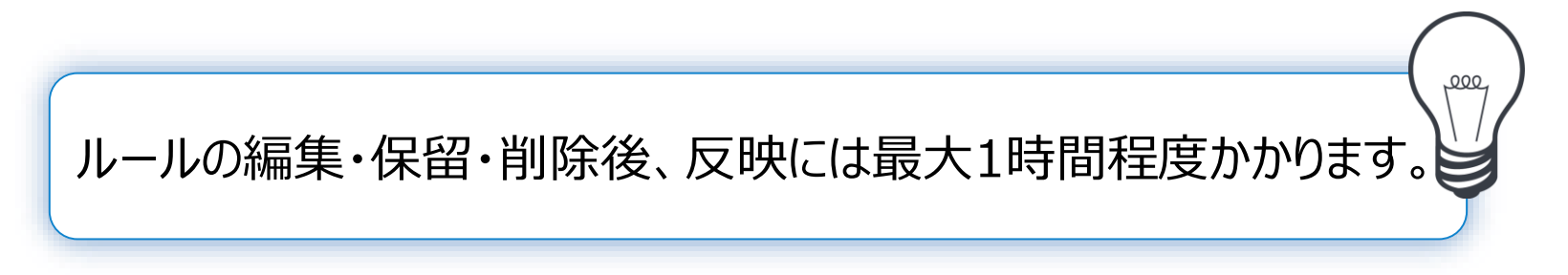

#### Amazon出品大学 **6**

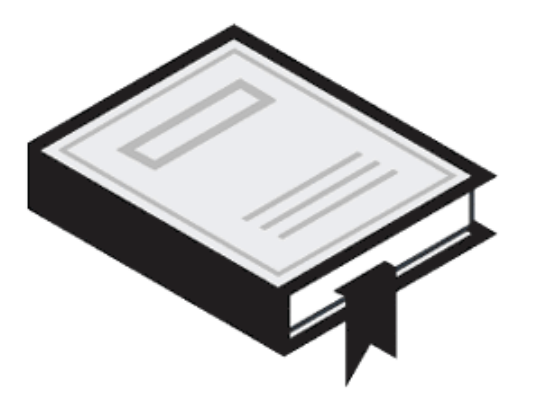

# 対象商品の変更

## **対象商品(SKU)の変更**

対象商品ごと(SKU単位)でも、自動設定はいつでも停止・再開することができます。 ルールの一覧から「SKUを編集」をクリックし、対象商品のSKU一覧画面を開きます。

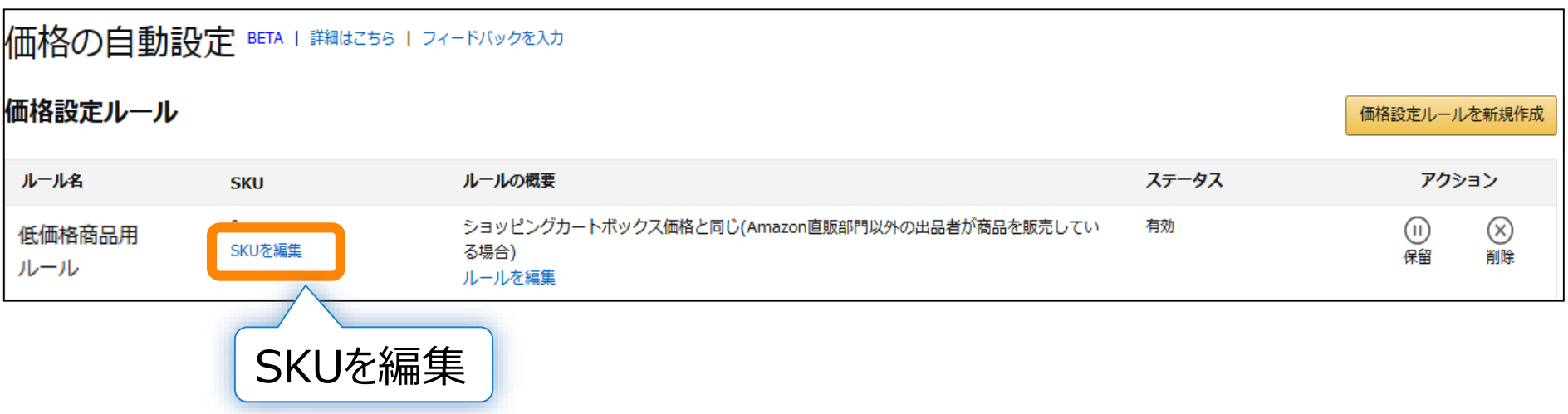

Amazon出品大学 **8**

#### **対象商品の変更**

対象商品のSKU一覧画面では、5つのタブでSKUを検索・絞り込みできるほか、価格 の上限・下限に到達してしまったSKUを探すこともできます。

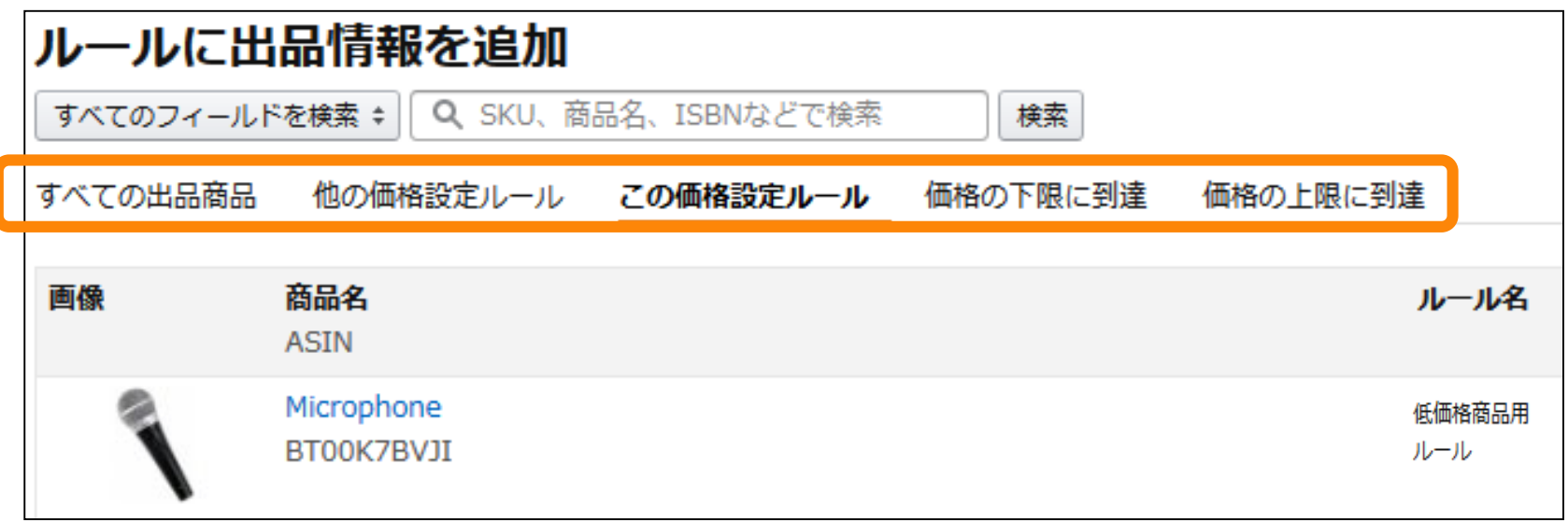

**自動設定の変更・停止**

対象商品の「変更または停止」から、自動設定の停止と、他のルールへの変更が行えます。

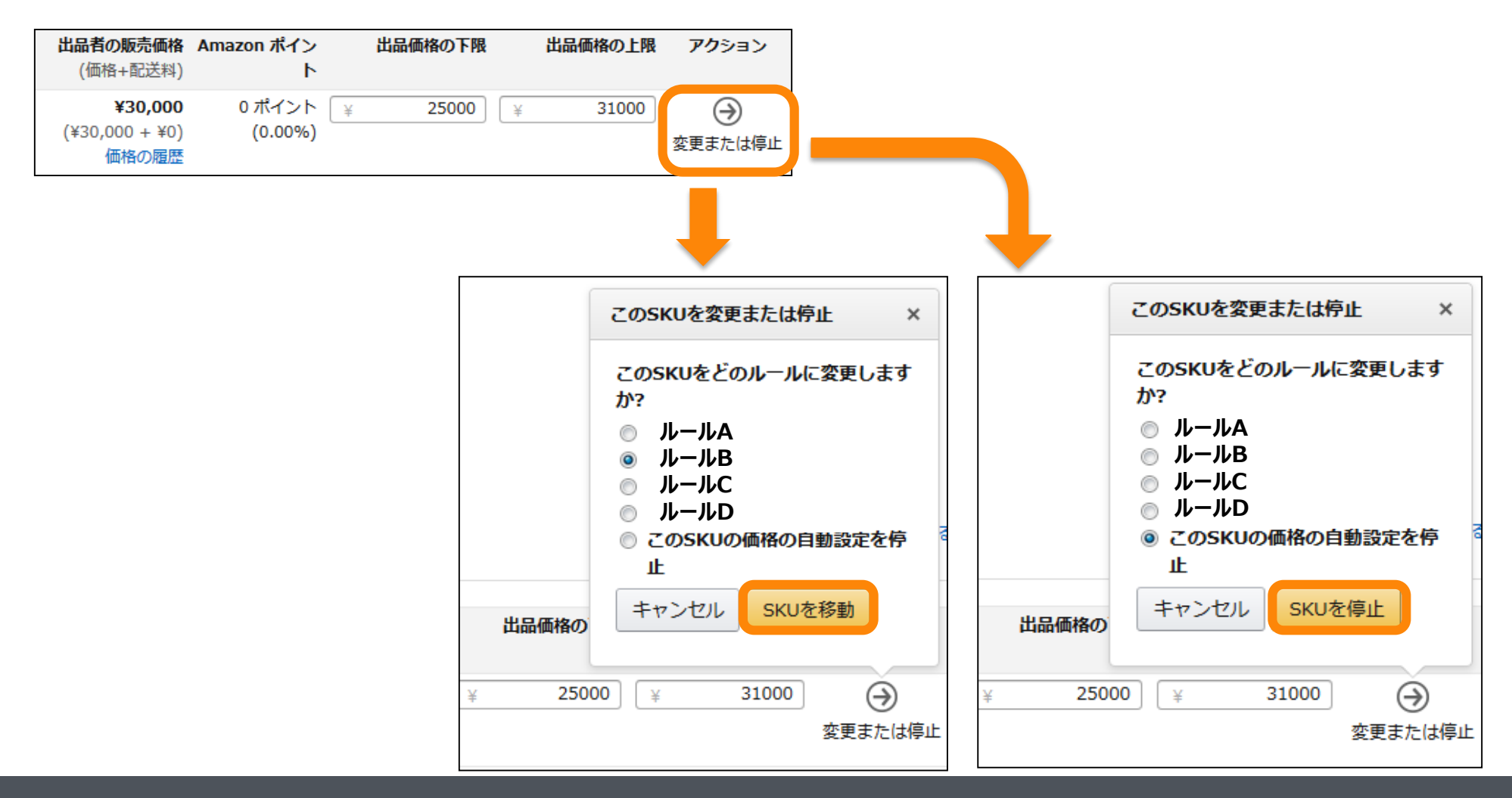

#### Amazon出品大学 **10**

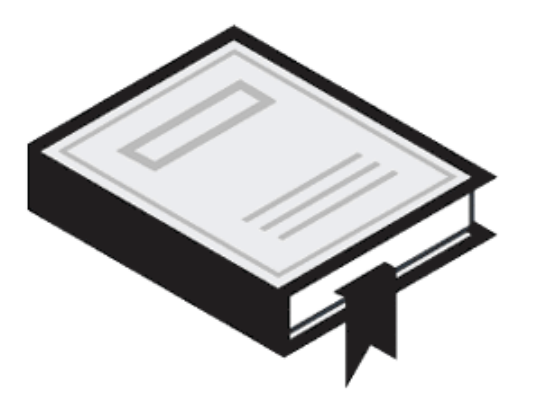

# 価格の更新履歴

### **価格の更新履歴の確認**

自動設定を適用した対象商品(SKU)は、価格の更新履歴を確認することができます。 履歴を確認するには、対象商品(SKU)の一覧画面から対象商品(SKU)の「価格の 履歴」をクリックします。

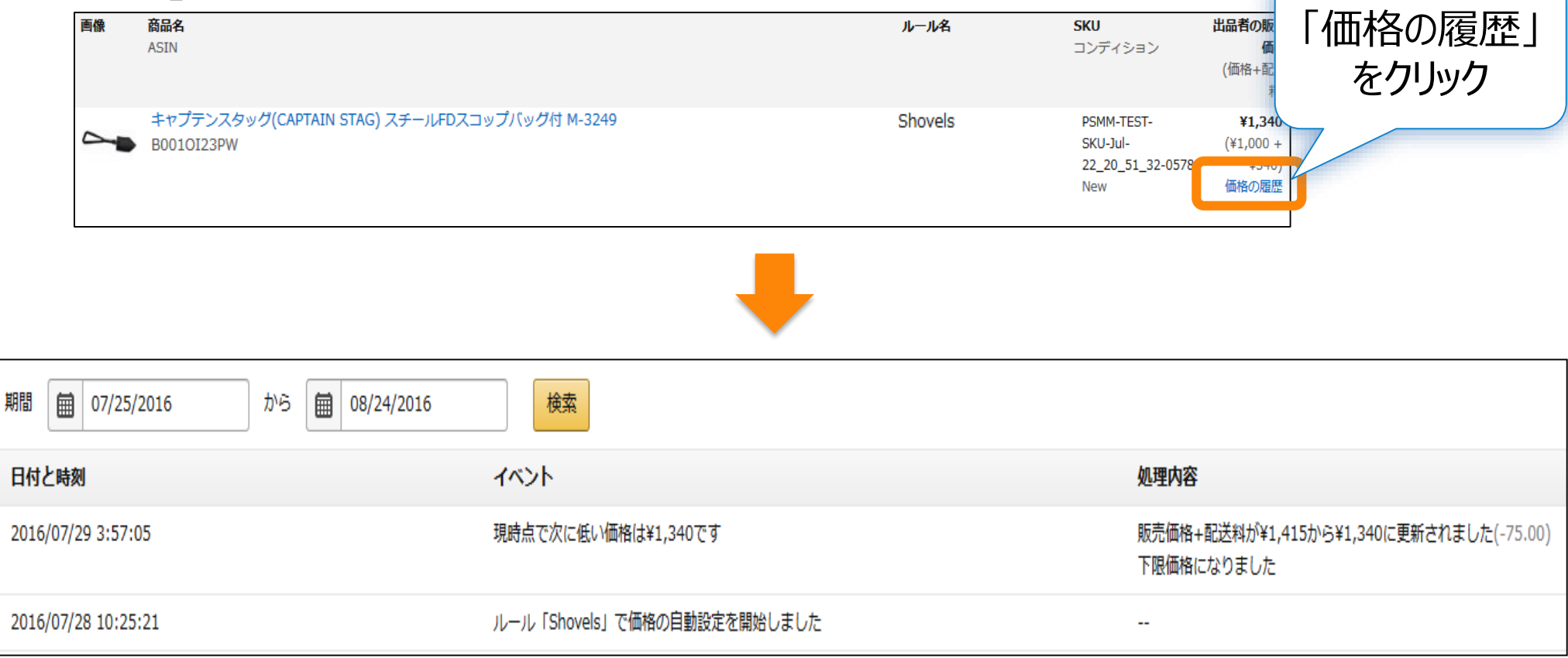

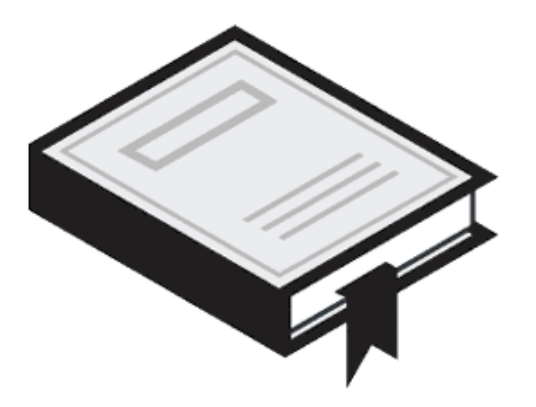

# ケース別のご注意点

## **Amazonポイントを設定している場合**

現在Amazonポイントは、価格の自動設定ツールでサポートされていません。ポイントを 付与した商品に対して、価格の自動設定を適用した場合、自動更新時にポイントの設 定がリセットされ、販売価格のみで価格調整されますので、ご注意ください。

#### 1. ポイント付与を設定したSKUを自動設定する

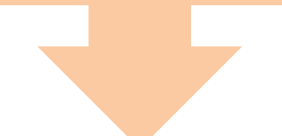

#### 2. 価格の自動更新時に、ポイント付与設定はリセットされ、ポイント付与数は0となる

Amazon出品大学 **14**

## **価格またはポイントを手動更新する場合**

自動設定した対象商品(SKU)に対して、手動で価格またはポイントを更新した場合、 自動設定による更新は一時的に停止されます。その結果、手動で更新した価格とポ イントが維持されます。手動更新とは、セラーセントラル上での手入力、Excelによる一 括アップロード、外部企業のツールによる更新等の、自動設定以外での全ての更新が 含まれます。

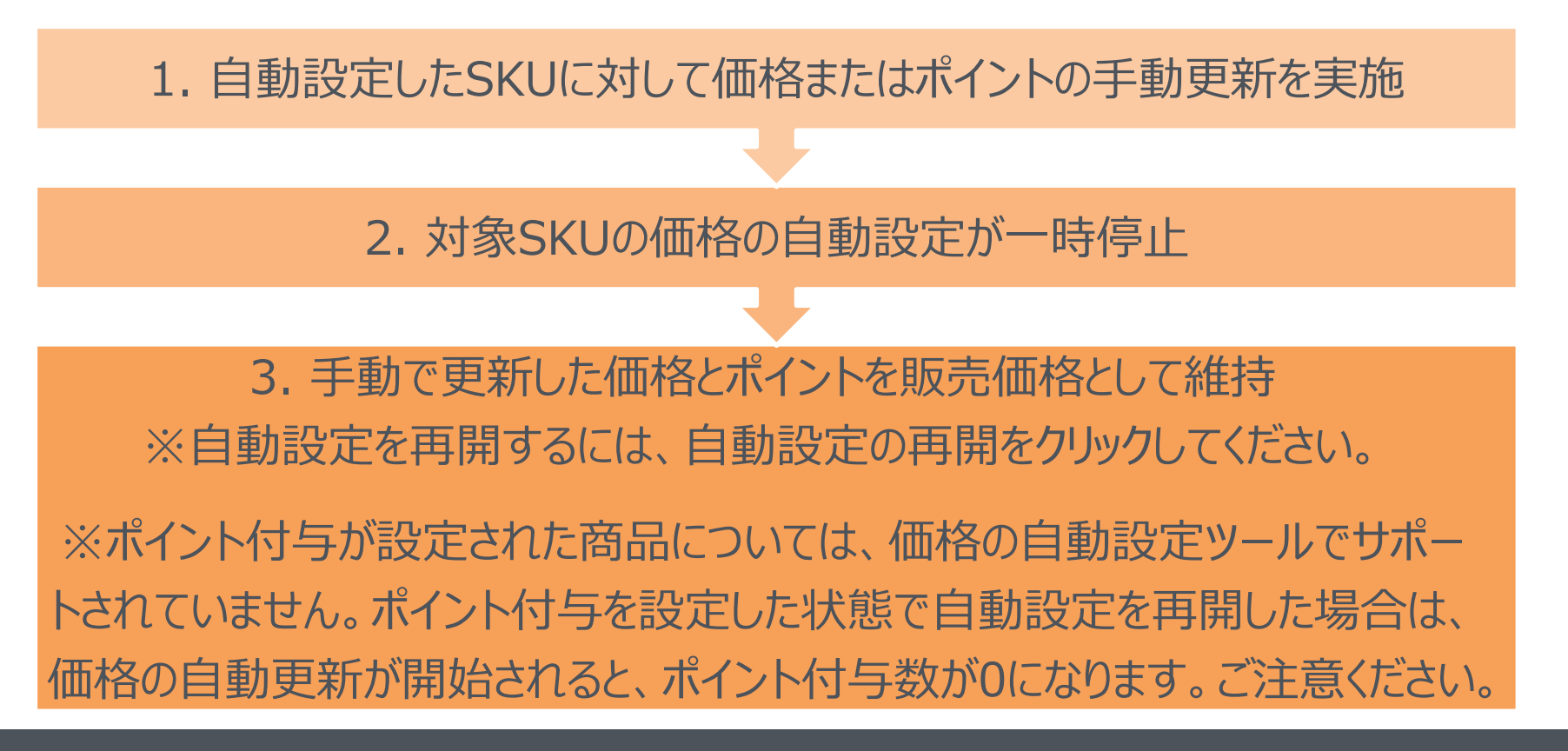

## **よくある事例やご質問について**

価格の自動設定のホーム >> 詳細はこちら をクリックし、よくある事例やご質問もご 覧ください。

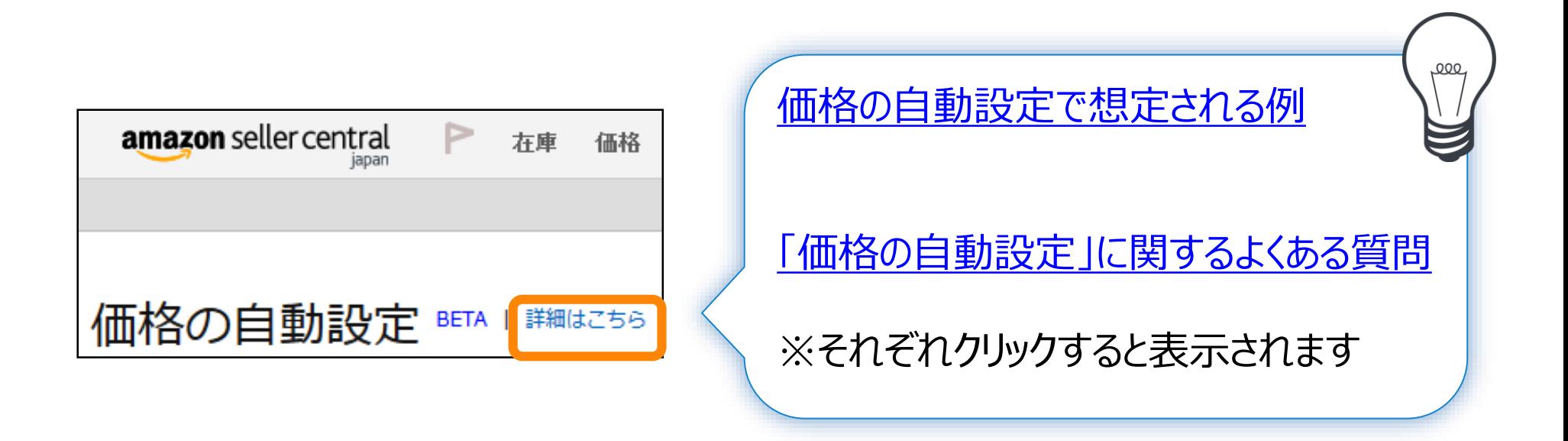

Amazon出品大学 **16**

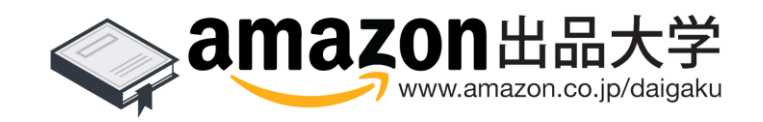